МИНИСТЕРСТВО ОБРАЗОВАНИЯ И НАУКИ РОССИЙСКОЙ ФЕДЕРАЦИИ ГОУ ВПО «УРАЛЬСКИЙ ГОСУДАРСТВЕННЫЙ ЛЕСОТЕХНИЧЕСКИЙ УНИВЕРСИТЕТ» Кафедра древесиноведения и специальной обработки древесины

> Р.И. Агафонова Ю.Б. Левинский

# **Основы проектирования деревянных домов на базе программы «К3-Коттедж»**

Методические указания к практическим занятиям для студентов очной формы обучения. Специальности 250403 «Технология деревообработки». Специализация - «Деревянное домостроение и защита древесины». Дисциплина – «Технология промышленного деревянного домостроения».

> Екатеринбург 2009

Печатается по рекомендации методической комиссии МТД. Протокол № 1 от 24 сентября 2009 г.

Рецензент: нач. конструкторского отдела ООО СК «Лесные традиции» Ложкина О.В.

Редактор Л.Д. Черных Оператор Г.И. Романова

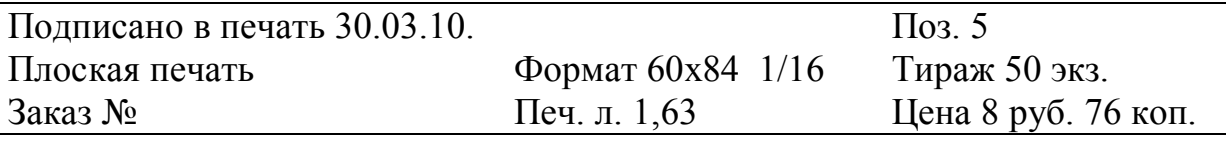

Редакционно-издательский отдел УГЛТУ Отдел оперативной полиграфии УГЛТУ

#### **ВВЕДЕНИЕ**

Современные технологии деревянного домостроения базируются на применении высокопроизводительных автоматизированных линий по производству материалов, конструкций и изделий из древесины. Эффективность их использования и качество выпускаемой продукции в значительной мере зависят от того, насколько точно и грамотно выполнены проекты домов, определены параметры строительных элементов и установлены оптимальные условия для производства всего домокомплекта.

Технология, предлагаемая программой «К3-Коттедж», позволяет объединить все этапы проектирования и подготовки производства бревенчатых и брусовых домов. Она включает в себя следующее:

- проектирование строения и создание трехмерной модели с учетом все конструкционных и технологических особенностей (стены, балки, стропила, перекрытия и т.д.);
- расчет сырья, материалов и дополнительных технологических компонентов с определение стоимости проекта в целом;
- составление комплекта рабочей документации, необходимой для изготовления стеновых элементов, конструкций и прочих строительных компонентов;
- формирование технико-технологических определений и заданий, обеспечивающих работу специализированных линий по изготовлению оцилиндрованных бревен, стеновых брусьев и т.п.

Основными преимуществами компьютерных методов проектирования деревянных домов являются:

- точность и быстрота принятия проектных решений по всем этапам разработки и производства строительного объекта;
- доступность и эффективность оперативного изменения параметров строительных конструкций и объекта в целом в зависимости от технологических возможностей производства и вновь вводимых исходных данных;
- полнота и соответствие производимой проектной документации установленным требованиям.

Применяемые в настоящее время специализированные компьютерные технологии для проектирования и производства деревянных домов (АТ Венцы 3.6.1., ArchiCAD 12, Sema, CadWork, К3-Коттедж) обеспечивают высокий уровень исполнения работ в сфере индустриального домостроения, инженерное сопровождение деятельности фирм и оптимизацию процессов.

Подготовка студентов в этой связи актуальна и может способствовать успешной адаптации молодых специалистов в сфере самостоятельной профессиональной деятельности. Методические указания рассчитаны на 8-16-часовую занятость обучаемых. При этом не менее 50 % времени планируется на самостоятельную работу по индивидуальным заданиям и освоению методики проектирования на элементарном уровне знаний и навыков.

## **1. Подготовка и оформление задания на проектирование**

1. Определение функционального назначения строения (дом постоянного проживания, гостевой дом, баня, прочее).

2. Определение основных технических показателей сооружения (материалы стен и перегородок, кровельного покрытия и т.д.; экспликация помещений и высоты этажей, наличие или отсутствие каминов, печей).

3. Свод вводных данных в таблицу.

## **2. Последовательность выполнения подготовки к компьютерному проектированию комплекта дома**

1. Построение планов этажей в соответствие с экспликацией помещений;

2. Определение архитектурного решения дома (высота этажей, размеры и количество оконных и дверных проемов, тип и конструкция кровли, консоли, балки и прочие элементы, придающие строению индивидуальность);

3. Определение геометрической формы, размеров и сечений сырьевых материалов, заготовок, стеновых элементов, несущих балок, стропил, обрешеток и т.д. (необходимо сделать расчет на прочность, для обоснования оптимальных сечений несущих конструкций).

# **3. Компьютерное проектирование дома**

Для установки параметров дома и сохранения их в файле конфигурации выполните следующее:

 Создайте новую папку с именем Dom\_Project. В ней вы будете хранить файл вашего проекта и файлы с отчетами;

 Установите параметры дома при помощи команд основного меню **Установки/Параметры дома**

## *3.1. Установка параметров нового дома*

Перед тем как начать создавать новый дом, необходимо выбрать стеновой материал и задать ряд параметров, которые система будет предлагать по умолчанию. Выберите в основном меню раздел **Установки/Параметры дома** (рис.1).

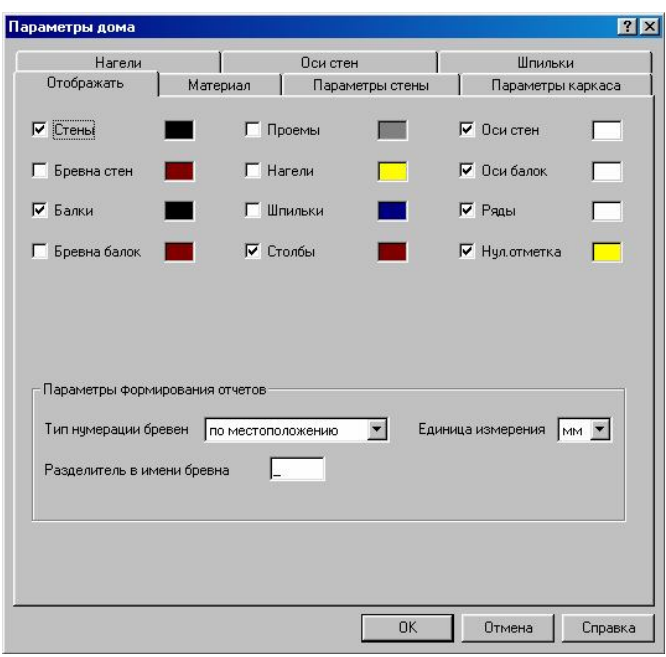

## Рис. 1. Диалоговое окно раздела **Параметры дома**

В данном разделе можно установить все необходимые параметры проектируемого дома.

Раздел **Параметры формирования отчетов** управляет правилами, по которым будут созданы выходные документы: таблица бревен, развертки стен и раскрой бревен. В поле **Тип нумерации бревен** можно выбрать один из двух существующих в системе способов формирования имени бревна. Если выбрать тип нумерации **По местоположению**, то каждому бревну проекта присваивается уникальный номер, состоящий из:

- имени стены (оси), которой это бревно принадлежит;
- номера ряда в стене;
- номера бревна в ряду.

Имя бревна будет использовано при создании всех отчетов: разверток стен и балок, планов, чертежей и т.д. В этом случае таблица бревен формирует две спецификации: **Спецификация стеновых элементов** и **Пазы и торцы. Спецификация стеновых элементов** содержит список всех бревен проекта, сгруппированных по стенам, балкам и столбам. Каждая строка отчета содержит информацию о длине бревна и его подробный чертеж.

Для размеров на чертежах бревен и планах можно выбрать Единицу измерения: миллиметры или сантиметры.

*Примечание:* Этот параметр относится только к формированию выходных документов. Все построения должны проводиться в миллиметрах. Закладка **Материал** содержит поля, задающие сечение бревна и ограничения на его длину (рис 2).

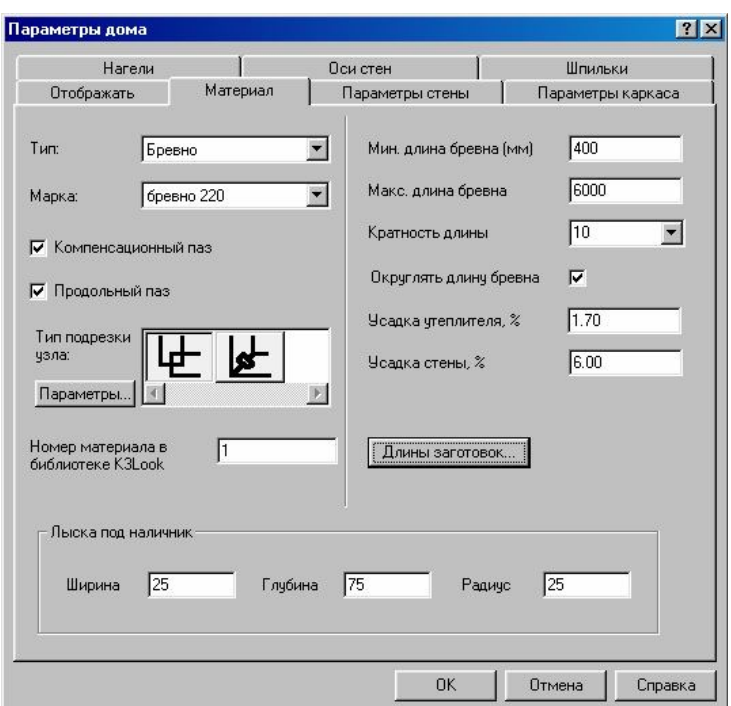

Рис. 2. Диалоговое окно раздела **Параметры дома, материал**

 Мин. длина бревна – минимальное значение длины бревна. Пример: если при минимальной длине бревна 400 мм между двумя проемами задать простенок 300 мм, то бревен между этими проемами не будет.

 Макс. длина бревна – максимальное значение длины бревна. Бревна, длина которых превышает эту величину, будут автоматически поделены в команде **Дом/Бревно/Поделить**, а при построении таблицы бревен и раскройной карты будет выдано предупреждение о наличии в проекте длинных бревен.

 Кратность длины бревна – величина, равная точности работы оборудования, используемого при изготовлении бревна. При построении стен (проемов, нагелей, шпилек и т.д.) с помощью мыши курсор будет двигаться с шагом, равным кратности длины бревен. Все размеры, которые вы задаете явно в командном или диалоговом окне, округляться не будут.

 Округлять длину бревна – галочка перед этим параметром включает режим округления длин построенных бревен до величин, кратных значению параметра **Кратность длины бревна**, в большую сторону. Например, если при построении стены получается бревно, торец которого лежит на границе проема, и его длина не кратна заданному значению, то система увеличит длину бревна до ближайшего кратного. В модели стены такое бревно будет выступать внутрь проема.

 Усадка утеплителя % – процент усадки утеплителя, используемый при расчете длин составных шпилек и столбов.

 $\checkmark$  Усадка стены % – процент усадки стены, используемый при расчете длин столбов и отверстий в бревнах под шпильки. Эти данные будут использованы программой для построения деталей дома и отображены в диалоговом окне **Параметры дома - материал** (рис.3).

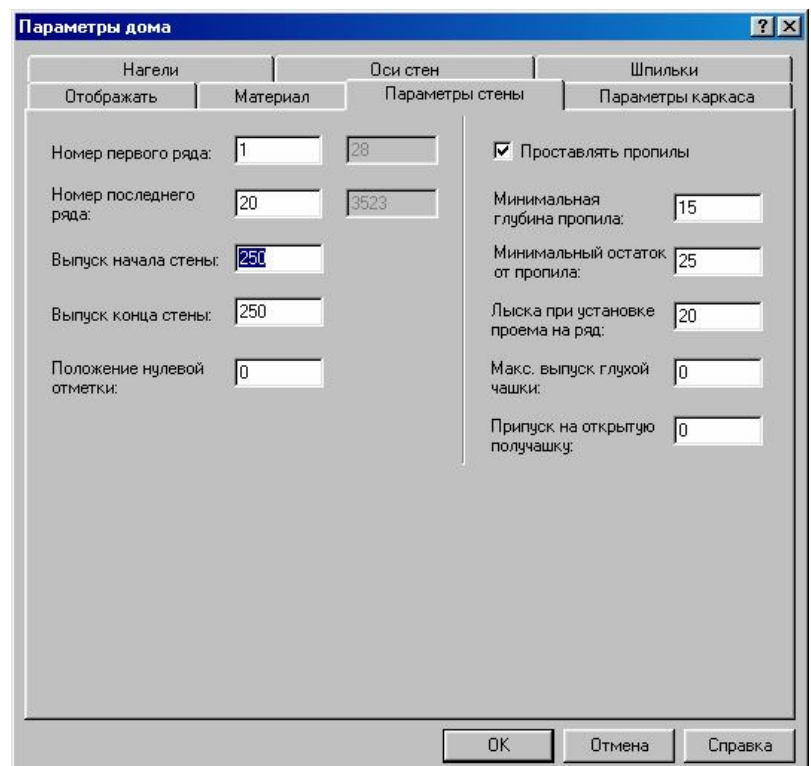

Рис.3. Диалоговое окно раздела **Параметры дома, параметры стены**

 Выпуск начала стены и Выпуск конца стены – величины, на которые стены выступают за точкой пересечения осей.

 $\checkmark$  Положение нулевой отметки – задает высоту (уровень по оси Z), от которой происходит отсчет всех высотных отметок в отчетах. Как правило, нулевая отметка соответствует уровню пола первого этажа и отображается на видах спереди и сбоку, если в закладке **Отображать** перед параметром **Нул.ось** стоит галочка.

 Проставлять пропилы – галочка в этой строчке включает режим отображения построенных пропилов в бревнах.

 Параметры: **Минимальная глубина пропила** и **Минимальный остаток от пропила**, управляют процессом простановки пропилов в бревнах. Если проем заходит на бревно меньше **Минимальной глубины пропила**, то пропил не строится. Если проем заходит на бревно таким образом, что толщина оставшейся части становится меньше **Минимального остатка от пропила**, то бревно будет разрезано этим проемом на два.

 В закладке **Параметры каркаса** можно задать минимально допустимые расстояния между его элементами.

Для подготовки файла, в котором вы будете хранить ваш проект, необходимо создать файл с расширением \*.k3 и поместите его в папку **Dom\_Project**.

Выполните следующее:

- выберите команду основного меню **Файлы/Новый**;
- выберите команду основного меню **Файлы/Сохранить**.

 в появившемся диалоговом окне откройте вашу папку **Dom\_Project** и наберите в поле **Имя файла** название проекта, например, **Dom1**. Кроме самого проекта, в файл будут сохранены и все текущие настройки.

В системе существует возможность использовать в разных проектах одни и те же настройки, а не задавать их в карточке **параметры дома** для каждого проекта заново. Для этого нужно сохранить заданные параметры дома в файле конфигурации с помощью команды **Установки/Сохранить** конфигурацию (файл будет иметь расширение .cfg) и поместить его в созданную вами папку **Dom\_Project**. В дальнейшем, начиная новый проект, сначала загрузите сохраненный файл конфигурации с нужными вам настройками при помощи команды основного меню **Установки/Загрузить конфигурацию,** затем начинайте работать.

# *3.2. Создание стен, балок, проемов, столбов и консолей*

При выполнении этой задачи необходимо использовать команды, указанные в табл. 1.

Таблица 1

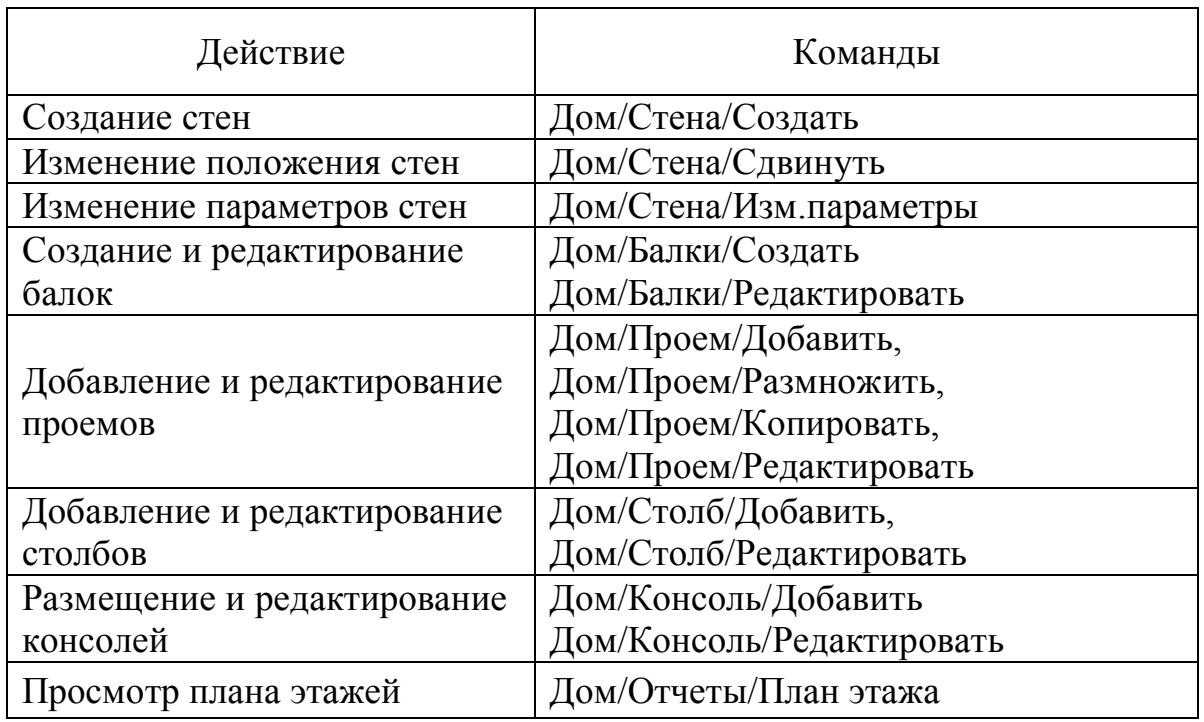

# Действия и команды

Описание команд системы

Дадим определения некоторым понятиям, которыми часто будем пользоваться в дальнейшем:

опорные точки стены – начало и конец стены;

 $\checkmark$  ребро стены – это отрезок, соединяющий ее опорные точки (начало и конец);

ось стены – прямая, на которой лежит ребро стены.

#### *Работа со стенами*

Для создания стены необходимо задать две опорные точки (начало и конец), через которые будет проходить ось стены.

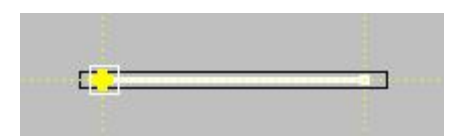

Все стены по своему расположению условно делятся на две группы: те, у которых ось стены с осью ОХ ГСК (глобальной системой координат) составляют угол меньше 45°, и те, ось которых составляют угол меньше 45° с осью ОУ. У первой группы стен началом будет считаться точка с меньшей координатой Х, а их оси будут именоваться А, Б, В и т.д. А у второй – начало стены там, где меньше координата У, а оси именуются 1, 2, 3 и т.д. Оси именуются в порядке возрастания координат начала стен. Для букв – координата Х, для чисел – координата Y. Это правило действует, если в диалоговом окне **Параметры дома, Оси стен** включен параметр **Автоматическое переименование стен.**

Из сказанного выше следует, что необходимо указывать обе опорные точки стены при ее создании для того, чтобы система распознавала правило перестроения стен в случае их изменения.

Новая стена создается по параметрам, заданным предварительно в меню диалогового окна раздела **Параметры дома**. Но, если до момента указания второй опорной точки стены из контекстного меню выбрать элемент **Параметры**, то для данной стены можно поменять текущие установки.

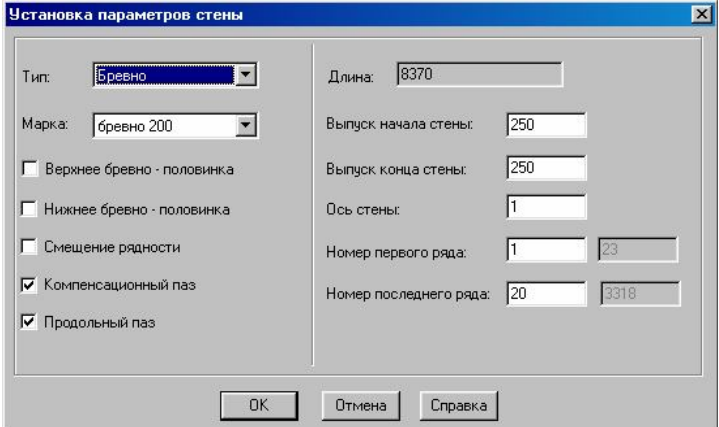

Рис. 4. Диалоговое окно **Установка параметров стены**

#### *Работа с балками*

Для создания балок воспользуйтесь командой **Дом/ Балки/ Создать**. На запрос системы укажите две стены, на которые будет опираться балка. Затем курсор мыши наведите на ребро одной из выбранных стен. В этот момент на изображении желтым цветом отображается ребро будущей балки и расстояние от него до начала стены (рис. 5). Точку, от которой будет считаться расстояние до балки, можно поменять при помощи привязок, существующих в системе (см. подраздел **Создание стен**).

Укажите на ребре стены положение будущей балки. Для завершения работы команды нажмите в контекстном меню команду **Закончить**.

Если вам нужно построить балку на заданном расстоянии от какойлибо стены или балки проекта, то выберите в контекстном меню элемент **С отступом**. Затем на запрос системы укажите стену или балку, от которой будем отсчитывать отступ. В дальнейшем будем называть их стеной или балкой отсчета. Затем укажите местоположение новой балки, щелкнув левой кнопкой мыши в нужном месте экрана, или задайте величину отступа в окне для диалога, набрав на клавиатуре требуемое число. Далее в окне для диалога на запрос системы укажите, сколько балок хотите построить, и нажмите кнопку **Enter**. В результате будет построено нужное количество балок, отстоящих друг от друга на величину заданного отступа.

Требуемое количество балок можно построить и другим способом. Для этого перемещайте курсор вдоль опорных стен до тех пор, пока на экране не появится нужное количество балок. Балки при этом отображаются желтым цветом и их количество высвечивается в маленьком желтом квадратике.

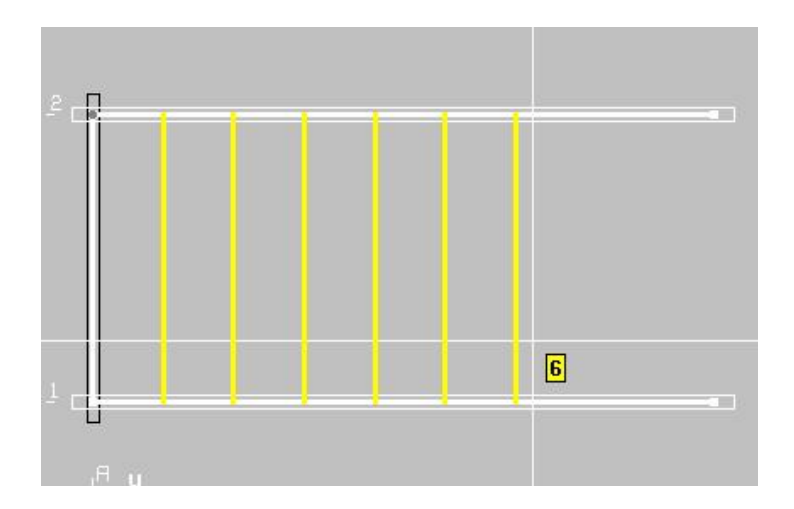

Рис.5. Создание балок

Определившись с количеством и положением балок, щелкните левой кнопкой мыши на последней из них.

Для редактирования балок выберите команду **Дом/Балки/ Редактировать** и наведите курсор мыши на ребро редактируемой балки. Операция осуществляется при помощи команд диалогового окна **Установка параметров балки** (рис.6):

 **Балку можно резать** – галочка перед этим параметром включает режим, при котором в месте соединения стены и балки пазы проставляются так же, как на пересечении стен. Если галочки нет, то в месте соединения стены и балки пазы режутся только в бревнах стены. Форма паза определяется автоматически по форме балки. В случае одинаковой рядности (ряды балки и стены не смещены относительно друг друга) балка остается нетронутой, а бревна стены делятся.

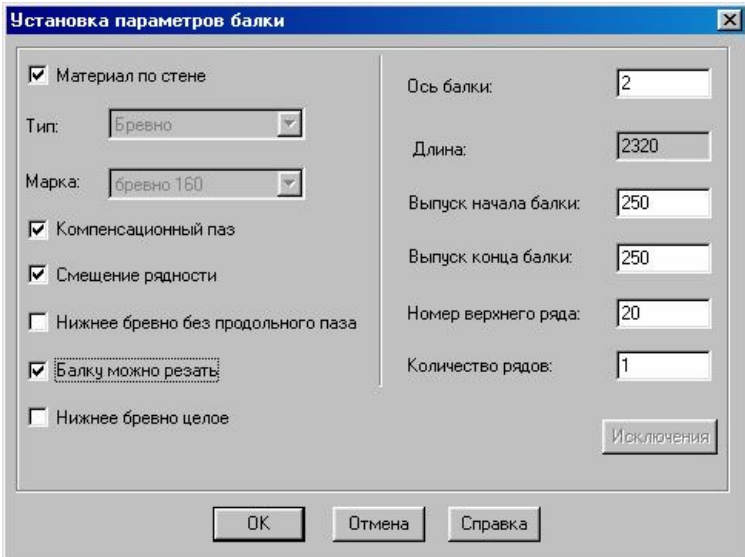

Рис. 6. Диалоговое окно **Установка параметров балки**

 $\checkmark$  Материал по стене – отсутствие галочки перед этим параметром включает режим построения балки из материала, отличного от материала стены, на которую она опирается (например, стена – из бруса, а балка – из бревна). Количество рядов в такой балке жестко определено и равно единице.

 В полях **Тип** и **Марка** задается материал, из которого будет строиться балка.

 Внизу карточки появляется группа параметров **Выравнивание по высоте.** 

 Параметры: **Нижняя точка**, **Центр**, **Верхняя точка** позволяют расположить балку, совмещая ее верх, низ или середину с верхней линией ряда стены, с которого начинается балка.

Для удаления балки выберите команду **Дом/Балки/Удалить** и укажите ребро балки, которую хотите удалить.

## *Работа с досками*

Для создания досок воспользуйтесь командой **Дом/Доска/Создать**. Доску можно создавать двумя способами:

по двум точкам, задающим ее начало и конец;

 по трем точкам: первые две точки задают начало и конец доски, а третья определяет плоскость доски.

По умолчанию включен режим построения доски **2 точки**. На запрос системы укажите начало и конец доски. Затем выберите команду контекстного меню (правый нижний угол экрана) **Закончить**. Доска будет построена в плоскости, перпендикулярной плоскости текущего видового окна. Ось доски будет проходить через указанные вами точки начала и конца.

Для создания доски по трем точкам выберите элемент контекстного меню (правый нижний угол экрана) **3 точки**. На запрос системы сначала укажите начало и конец доски, а затем – точку, определяющую плоскость доски. Далее выберите элемент контекстного меню (правый нижний угол экрана) **Закончить**.

Параметры доски можно изменять при помощи команд диалогового окна установка параметров доски (рис.7).

 Команда контекстного меню **Сдвиг по толщине** осуществляет параллельный сдвиг доски на половину ее ширины.

Команда **Поворот на торец** поворачивает доску на торец по длине.

 Команда **Обратной стороной меняет** местами верхнюю и нижнюю грани доски.

 Команда **Параметры** вызывает карточку **Установка параметров доски**, в которой вы можете задать параметры будущей доски.

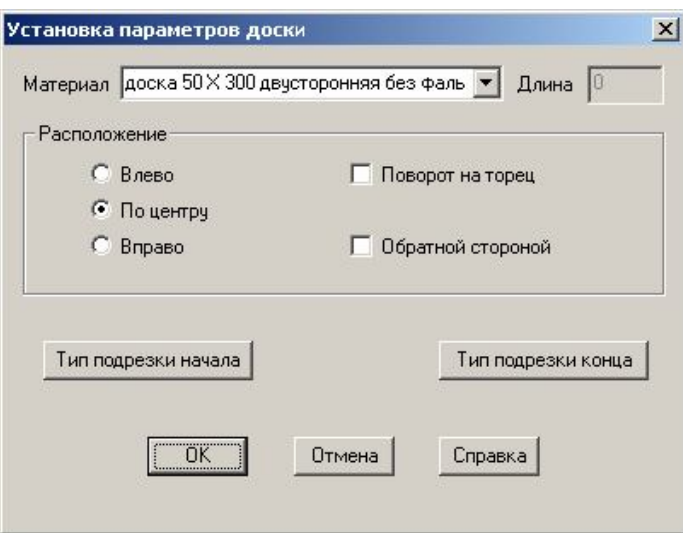

Рис.7. Диалоговое окно **Установка параметров доски**

Для редактирования досок выберите команду **Дом/Доска/ Редактировать** и укажите доску, которую хотите изменить.

При этом можно изменить:

 длину, выбрав в контекстном меню элемент **Начало или Конец**, в зависимости от того, с какого конца хотите укоротить или удлинить доску;

 изменить расположение, выбрав из контекстного меню элементы **Сдвиг по толщине**, **Поворот на торец** или **Обратной стороной**;

 поменять параметры доски, выбрав из контекстного меню строку **Параметры**. Доски можно передвигать, копировать, поворачивать с помощью команд меню **К3/Редактировать/Сдвиг** и **К3/Редактировать/Поворот**. О том, как работают эти команды, читайте в документации по **К3**.

Для удаления доски выберите команду **К3/Редактировать/Удалить** или пиктограмму основного меню.

#### *Работа с проемами под окна, двери*

Чтобы в стену добавить проем, выберите команду **Дом/Проем/Добавить**. Проем может быть трех типов: дверь, окно и проем. Выбрав нужный тип проема, укажите желаемую форму и задайте значения параметров формы и параметров положения проема (рис.8).

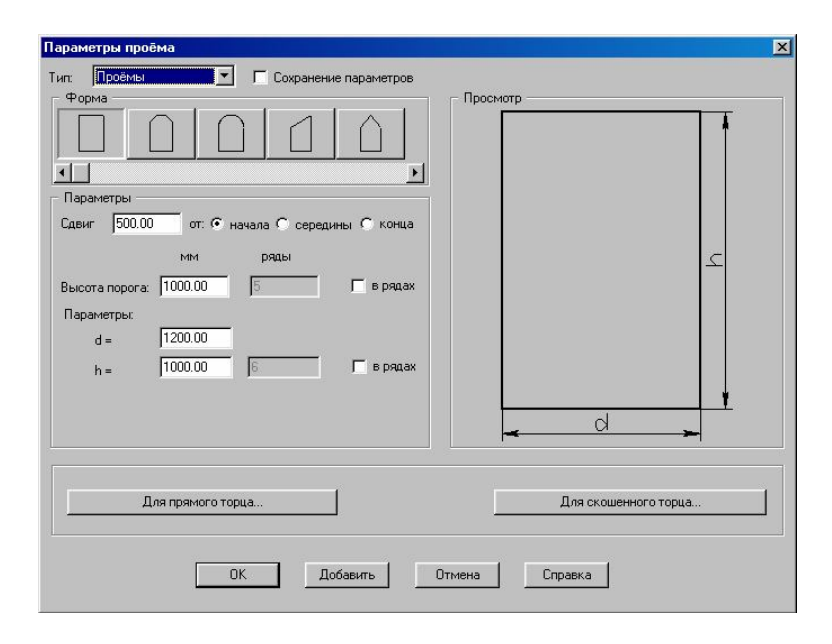

Рис.8. Диалоговое окно -Параметры проемов

 **Сохранение параметров** – галочка перед этим элементом включает режим сохранения некоторых параметров проема при смене его типа. Сохраняются: тип привязки и сдвиг, высота порога и габаритные размеры проема. Если этот режим выключен, то при смене типа проема вам будут предложены параметры последнего созданного проема этого типа.

 **Сдвиг** – расстояние от начальной или конечной точки стены до ближайшего габарного размера проема. Если задан сдвиг от середины, то расстояние вычисляется между средними точками стены и проема.

 При **Сдвиге стены** проем будет двигаться с той точкой стены, от которой был задан отсчет.

 **Высота порога** – положение нижней точки проема. Может задаваться как в рядах, так и в миллиметрах. Если указать нужное количество рядов, то в соседнем окне будет показана эта высота в мм.

У проемов со скошенными краями есть возможность выбора тех параметров, по которым удобнее задать размер проема. Например, для треугольного проема можно задать длины двух сторон (d и h) или длину одной стороны (d или h) и угол у основания треугольника (a). Чтобы выбрать наиболее подходящий вариант, надо исключить лишний параметр (напротив него поставить точку).

 Кнопки **Для прямого торца** и **Для скошенного торца** вызывают диалоговую карточку задания типа и параметров торца для тех бревен, которые будут разрезаны этим проемом (см. Редактирование бревна и деление длинных бревен).

 Если после выбора типа проема и установки его параметров нажать кнопку **Добавить**, то на всех видах в указанной стене появится изображение проема (рис.9) и опять будет выдано это диалоговое окно. За одну команду можно установить несколько окон и дверей в указанную стену. Для завершения команды нажмите кнопку **ОК.**

#### *Редактирование проемов (рис.9)*

Для изменения положения проема или его параметров выберите команду **Дом/Проем/Редактировать**. На запрос системы укажите стену, которой принадлежит редактируемый проем, а затем и сам проем.

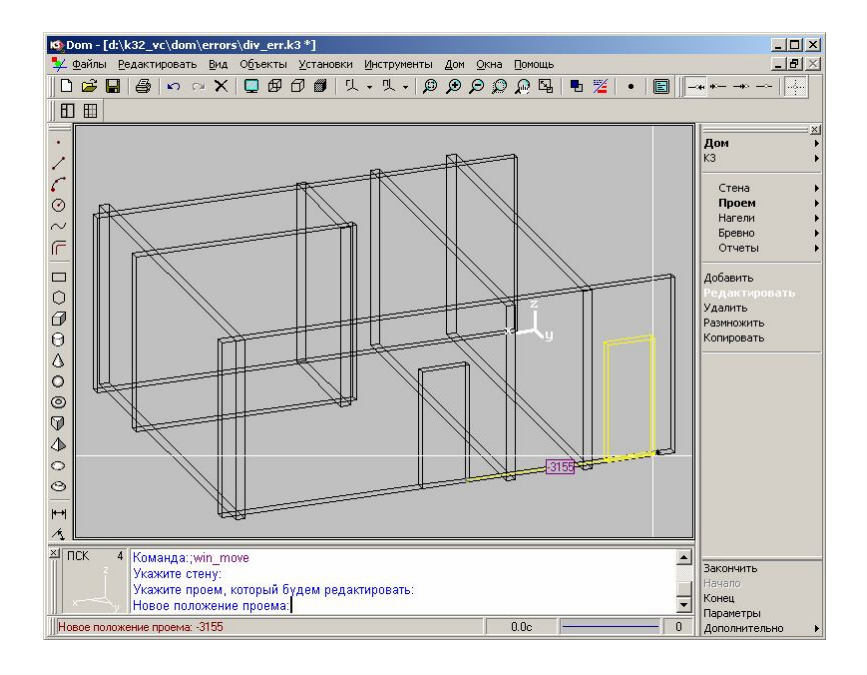

Рис.9. Вид окна при выполнении команды **редактирование проема**

Если в стене надо расположить подряд несколько одинаковых окон, можно воспользоваться командой **Дом/Проем/Размножить**. На запрос системы укажите стену, с которой будете работать, а затем один или несколько проемов, которые надо размножить. Положение новых проемов можно задать несколькими способами.

Элемент контекстного меню **Сдвиг вдоль стены** задает расстояние, на которое надо сдвинуть выбранную группу проемов вдоль стены.

Элемент контекстного меню **Простенок** позволяет задать расстояние между габаритами этих групп проемов.

Для удаления проема выберите команду **Дом/Проем/Удалить** и укажите сначала стену, в которой находится удаляемый проем, а затем сам проем.

#### *Работа со столбами*

В системе существует специализированный объект – столб. Столбы могут подпирать стены, балки (команда **Дом/Столбы/Добавить**) или располагаться свободно (команда **Дом/Столбы/Добавить/Свободный столб**) (рис.10). Если столб не свободный, то он должен принадлежать той стене или балке, которую подпирает.

Все команды, меняющие положение или рисунок стены, автоматически перестраивают все столбы, лежащие во всех стенах и балках. Свободные столбы редактируются только вручную. Для добавления столбов в стену или балку воспользуйтесь командой **Дом/Столбы/Добавить**.

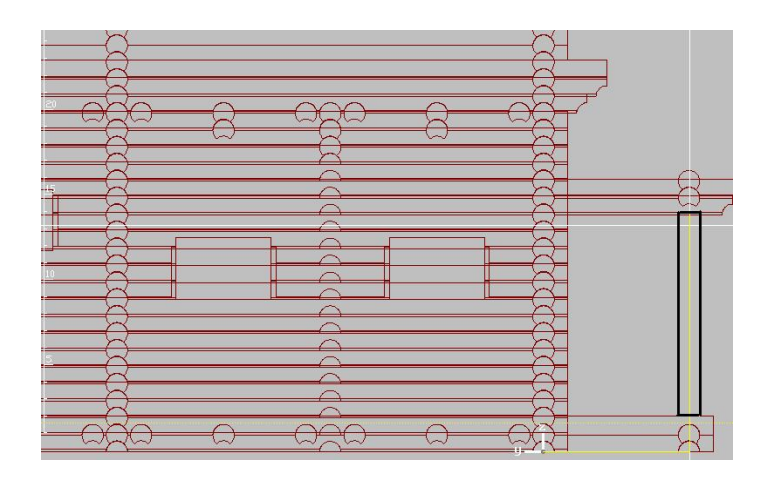

## Рис. 10. Выполнение команды **Установка столба**

На запрос системы укажите стену или балку, которую будет подпирать столб. В этот момент на изображении желтым цветом отображается будущий столб и расстояние до него от начала (конца или середины) стены. Высоту пространства, где должен стоять столб, автоматически считает система в зависимости от взаимного расположения стен, балок и проемов. После того, как вы окончательно определитесь с местоположением нового столба, щелкните на его изображении левой кнопкой мыши. В стену будет добавлен столб, но его высота будет отличаться от высоты пространства под столб на процент усадки уплотнителя и стены и вертикальный размер подрезки (читайте о подрезках ниже).

Новый столб создается по параметрам, выставляемым по умолчанию системой. Но если из контекстного меню выбрать элемент **Параметры**, то можно поменять текущие установки в карточке **Параметры столба** (рис.11).

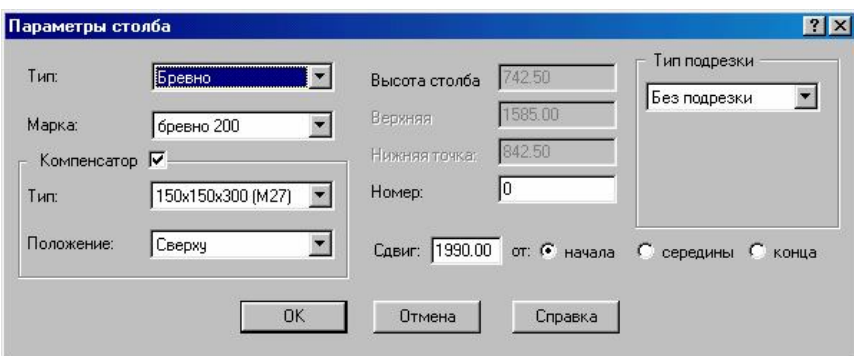

Рис.11. Диалоговое окно **Параметры столба**

 В полях **Тип** и **Марка** задается материал, из которого будет строиться столб. Он может отличаться от материала стены или балки.

 Положение столба в стене характеризуется параметром **Сдвиг** от начала, середины или конца стены. Если столб находится в проеме, то сдвиг считается от начала, середины или конца проема. При сдвиге стены, балки или проема столб будет двигаться с той точкой, от которой был задан отсчет.

 Поля **Высота столба**, **Верхняя** и **Нижняя точка** – информационные, указывающие высоту пространства под столб.

 **Компенсатор** – галочка перед этим параметром включает режим построения столба с устройством для регулирования высоты столба в случае усадки уплотнителя и стены, по-другому, компенсатором. В поле **Положение** вы можете выбрать положение компенсатора: сверху или снизу столба.

Для изменения положения столба или его параметров выберите команду **Дом/Столбы/Редактировать**. На запрос системы укажите стену, которой принадлежит редактируемый столб, а затем и сам столб. Здесь важно помнить, что столб относится к той стене, которую он подпирает. Не путайте со стеной, на которую опирается столб!

*Правила редактирования столба*

 При изменении высоты стен, балок или проемов столб, ограниченный ими, автоматически укорачивается или удлиняется в соответствии с внесенными изменениями параметров стен, балок или проемов.

 При сдвиге стены, балки или проема, столб, принадлежащий им, будет двигаться вместе с ними: с той точкой, от которой был задан отсчет.

Можно:

передвигать с помощью мышки на экране на любом виде;

 поменять точку привязки столба, выбрав из контекстного меню Начало, Середина или Конец;

 поменять параметры столба, выбрав из контекстного меню строку - **Параметры**;

удалить при помощи команды **Дом/Столбы/Удалить**.

#### *Работа с консолями*

У стен и перекрытий, кроме выпусков по умолчанию, можно задать дополнительные выпуски на одном или сразу нескольких рядах. Эти выпуски называются консолью. Для того, чтобы в стене разместить консоль, выберите на вспомогательной панели команду **Консоль/Добавить**, укажите стену, в которую хотите добавить консоль, и заполните появившуюся на экране диалоговую карточку **Параметры консоли** (рис. 12).

Укажите в карточке:

Начало стены или Конец стены – место размещения консоли;

Номер первого ряда – номер нижнего бревна консоли;

Количество рядов в консоли – количество бревен в консоли.

 Выпуск первого бревна – параметр задает величину (в мм), на которую удлиняется первое бревно консоли относительно выпуска стены.

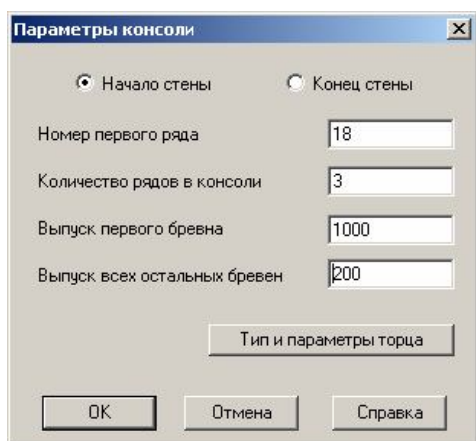

Рис.12. Диалоговое окно **Параметры консоли**

 **Выпуск всех остальных бревен** – параметр задает величину (в мм), на которую удлиняется (если задано положительное число) или укорачивается (если задано отрицательное число) каждое следующее бревно консоли относительно первого бревна.

 Тип обрезки торца бревен, входящих в консоль, вы можете выбрать, нажав кнопку **Тип и параметры торца** (см. раздел Редактирование параметров бревна и деление длинных бревен).

Чтобы отредактировать заданную ранее консоль, выберите команду на вспомогательной панели **Консоль/Редактировать***,* укажите требуемую стену, а затем любое из ребер консоли. Далее измените параметры консоли в появившейся карточке **Параметры консоли**. Если на данном ряду есть две консоли (в начале и в конце), то надо указывать ближнюю к нужному концу.

Чтобы удалить заданную ранее консоль, выберите команду на вспомогательной панели **Консоль/Удалить**, укажите требуемую стену, а затем любое из ребер консоли.

ВНИМАНИЕ! Редактировать и удалять консоли можно только в режиме рисования, при котором включено отображение бревен стен и бревен балок.

## *Расстановка венцовых пазов*

Венцовый паз – это выемка в бревне в местах соединения стен. После того, как мы расставили стены и расположили в них проемы, необходимо определить, где будут находиться венцовые пазы. Выберите из дополнительного меню команду **Дом/Стена/Венцовые пазы**, которая удаляет во всех бревнах старые пазы, если они есть, и проставляет их заново. Команды: **Дом/Стена/Сдвиг**, **Дом/Стена/Изм**. **параметры** и **Дом/Проем** удалят пазы в тех стенах, которые они отредактируют. Поэтому после редактирования стены или проема необходимо повторно вызвать команду **Дом/Стена/Венцовые пазы.**

#### *Редактирование параметров бревна и деление длинных бревен*

Любое бревно, находящееся в стене, можно отредактировать, не вынимая его из стены. Это делает команда **Дом/Бревно/Редактировать**. Длину бревна можно изменить, изменив положение его начала или конца. Начало и конец бревна определяются по стене, в которую это бревно входит. Чтобы изменить тип торца бревна, выберите из контекстного меню элемент **Параметры** (рис.13).

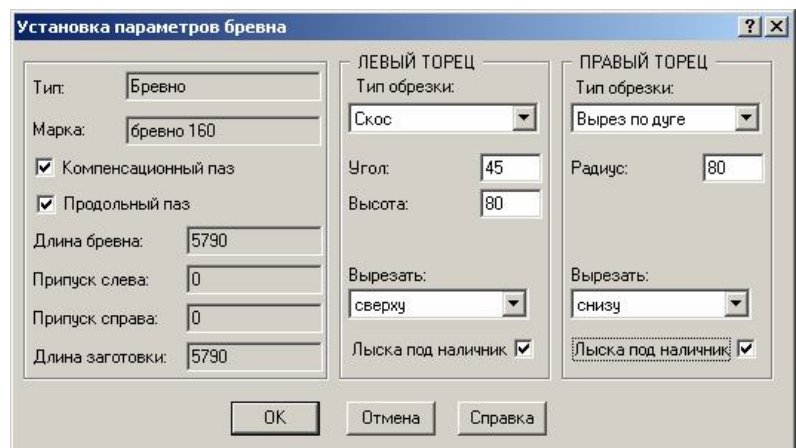

Рис. 13. Диалоговое окно **Установка параметров бревна**

Поле **Длина** – информационное.

 Элементы **Компенсационный паз** и **Продольный паз** появляются в карточке, только если текущий тип сечения – бревно.

 В информационных полях **Припуск слева** и **Припуск справа** отображается значение максимального из припусков, приписанных данному бревну.

 Содержимое поля **Длина заготовки** равно сумме значений полей Длина бревна, **Припуск слева** и **Припуск справа**.

 Если в поле **Лыска под наличник** поставить галочку, то на соответствующем торце бревна будут вырезаны выемки с параметрами, заданными в закладке **Материал карточки Параметры дома**.

Команды **Дом/Стена/Сдвиг**, **Дом/Стена/Изм. параметры** и **Дом/Проем** удалят все изменения в параметрах бревен, сделанные вручную. Поэтому этой командой рекомендуется пользоваться, после того, как положение стен и проемов утверждено.

Бревна, длина которых превышает максимально допустимую (см. диалоговое окно **Параметры дома**), можно поделить. Для этого используйте команду **Дом/Бревно/Поделить**. Для установки параметров деления бревен выберите в контекстном меню команду **Параметры** и заполните карточку **Установка типа соединения бревен** (рис.14). Если вы хотите поделить сразу все бревна одной стены, установите нужные параметры и выберите элемент контекстного меню **Стена**.

Если вы хотите сразу поделить все бревна проекта, установите нужные параметры и выберите элемент контекстного меню **Все**. Если нужно удалить внутреннюю часть бревна, то надо в эту стену в нужном ряду добавить проем типа Проем, высотой в один ряд и нужной длины.

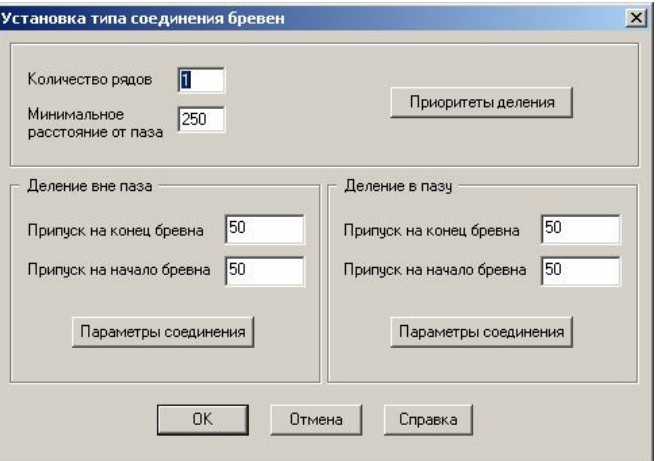

Рис. 14. Установка типа соединений бревен

Для сдвига точки деления бревна используйте команду **Дом/Бревно/Сдвиг точки деления***.* На запрос системы укажите первое и второе бревна, точку деления между которыми хотите сдвинуть.

Затем мышью или в командной строке укажите новое положение точки деления. В момент указания новой точки деления на изображении отображаются текущие длины первого и второго бревен. Для объединения двух поделенных бревен используйте команду **Дом/Бревно/Объединить**. Объединять можно только бревна, находящиеся в одном ряду стык в стык.

#### *3.3. Создание отчетов*

Во всех отчетах есть своя карточка, где можно задать размеры, которые должны присутствовать на чертеже, цвет элементов, и т.д. Все эти параметры сохраняются в файл \***.cfg** .

Все отчеты могут быть двух типов: печатная форма и документ **Word**.

Если вам достаточно только посмотреть сформированный отчет и распечатать, ничего не меняя в нем, включите кнопку **Стандарт,** тем самым, выбирая печатную форму отчета.

*Примечание*. Для печатной формы отчета необходимо, чтоб на вашем компьютере стоял хотя бы один драйвер принтера, иначе отчеты будут не правильно отображаться на экране.

Для формирования **Таблицы бревен** (рис.15) выберите на вспомогательной панели команду **Дом/Отчеты/Таблица бревен**.

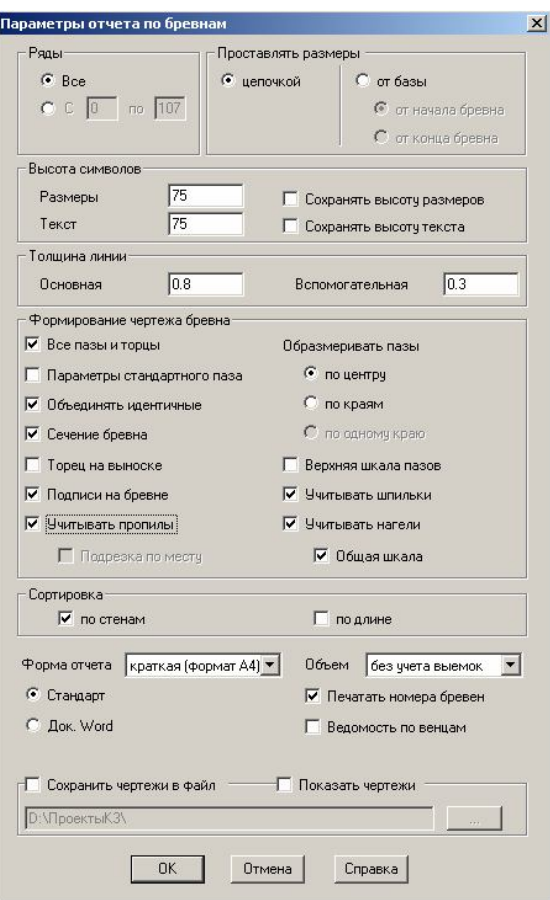

Рис.15. Диалоговое окно **Задания параметров отчетов по бревнам**

Можно прервать создание отчета, нажав кнопку **Отмена**, или же игнорируя это предупреждение продолжить создание отчета. В этом случае на чертежах бревен не будет венцовых пазов. Если вы хотите, чтобы в **Спецификации стеновых элементов** длинные бревна были вынесены в отдельную таблицу выберите кнопки **Отображать** или **Отображать все**. В первом случае таблица будет состоять из тех длинных бревен, для которых была нажата кнопка **Отображать**. Во втором случае в таблицу будут входить все длинные бревна дома. Кнопка **Пропустить** все включает режим формирования отчета без отдельной таблицы **Длинные бревна**.

Отчет может быть сформирован по всему дому или выборочно по нескольким венцам. Если в группе параметров **Ряды** включить вторую строчку, указать **номера рядов** и нажать кнопку, то будет вычислен объем бревен, лежащих в указанном интервале, и в поле рядом появится количество материала в кубических метрах.

Объем стенового материала может быть посчитан грубо – **без учета выемок** и точно – **с учетом выемок** (продольного паза, венцовых пазов и пропилов).

Группа параметров **Высота символов** задает высоту размеров и текста надписи на чертежах. Если в строчках **Сохранять высоту размеров** и **Сохранять высоту текста** поставлены галочки, то система запомнит последнее значение параметров группы **Высота символов** для следующего отчета.

Опишем параметры группы **Формирование чертежа бревна**.

Таблица бревен может быть сформирована в двух режимах: с нахождением одинаковых бревен и объединением их в одну строку таблицы, и без объединения. За это отвечает параметр **Объединять идентичные**. Бревна с одинаковыми параметрами ищутся только в пределах одной стены. Если таких бревен много, то в таблице им отводится несколько строк. Чертеж бревна помещается в последнюю из строк, а в остальных строках:

 в поле **Позиция** – перечень уникальных номеров бревен, заканчивающийся многоточием;

 $\checkmark$  в поле Длина – «0»;

 $\checkmark$  в поле Штуки – «0»;

 галочка в поле **Сечение бревна** позволит вам отобразить на чертеже бревна его сечение;

 Если поставить галочку в поле **Учитывать пропилы**, то на чертежах будут образмерены положение и глубина пропилов. Если эту галочку убрать, то появится возможность включить режим **Подрезка по месту**. В этом режиме пропилы будут обозначаться на чертеже бревна пунктиром, но размеры на них ставиться не будут;

 параметр **Все пазы и торцы** используется только в случае формирования отчета по заданным рядам. Если в этом поле стоит галочка, то даже для выбранных нескольких рядов **Таблица торцов и пазов** будет полная.

Иначе, для рядов, выбранных для отчета, будет сформирована своя таблица, содержащая только те торцы и пазы, которые встречаются в данных рядах. Нумерации всех торцов и пазов в обоих случаях будет одинаковая.

Параметр **Подписи на бревне** отвечает за подписи в отчете, говорящие об отсутствии в бревне компенсационного или продольного пазов.

Если поставить галочки в полях **Учитывать нагели** и **Учитывать шпильки**, то на чертежах будут указаны размеры положения отверстий под нагели и шпильки, соответственно. Параметр **Общая шкала** дает возможность задать для этих отверстий одну общую шкалу размеров.

Если поставить галочку перед строчкой **Сохранить чертежи в файл** и ниже указать полный путь к папке, то чертежи бревен будут сохранены в указанную папку, в файл с именем **drawLog.k3**. Тем самым вы получаете возможность редактировать чертежи бревен средствами системы, которые описаны в документации по **К3**, в главах **Редактирование линейных объектов** и **Графические объекты**. Галочка в поле **Показать чертежи** дает возможность детально изучить полученные чертежи бревен. Для этого в окне **Просмотр созданных чертежей**, которое появится на экране, вы можете:

 перемещать изображение в любом направлении. Для этого захватите курсором мыши чертеж и перетаскивайте его вместе с курсором в нужном вам направлении;

 динамически масштабировать изображение. Для этого наведите курсор на чертеж и вращайте колесико мышки на себя или от себя, в зависимости оттого, что вы хотите: увеличить или уменьшить изображение.

В окне **Просмотр созданных чертежей** (рис.16) чертежи можно только увидеть. Изменить в данном окне их нельзя. Для этого используются другие средства программы. Команда **Дом/Отчеты/Таблица бревен** запускает внешнее приложение, в котором отображаются сформированные таблицы. Эти таблицы можно просмотреть, переключаясь между ними на панели задач, и распечатать. Отредактировать таблицы можно только в том случае, если при задании параметров отчета была выбрана кнопка **Док. Word.** 

В системе существует два типа нумерации бревен: **По местоположению** и **По уникальному номеру**. Для каждого из этих типов формируется по-разному имя бревна. Для отчета вы можете выбрать любой из них в карточке **Параметры дома**, в закладке **Отображать**.

Если выбрать тип нумерации **По местоположению**, то каждому бревну проекта присваивается уникальный номер, состоящий из:

- имени стены, которой это бревно принадлежит;
- номера ряда в стене;
- номера бревна в ряду.

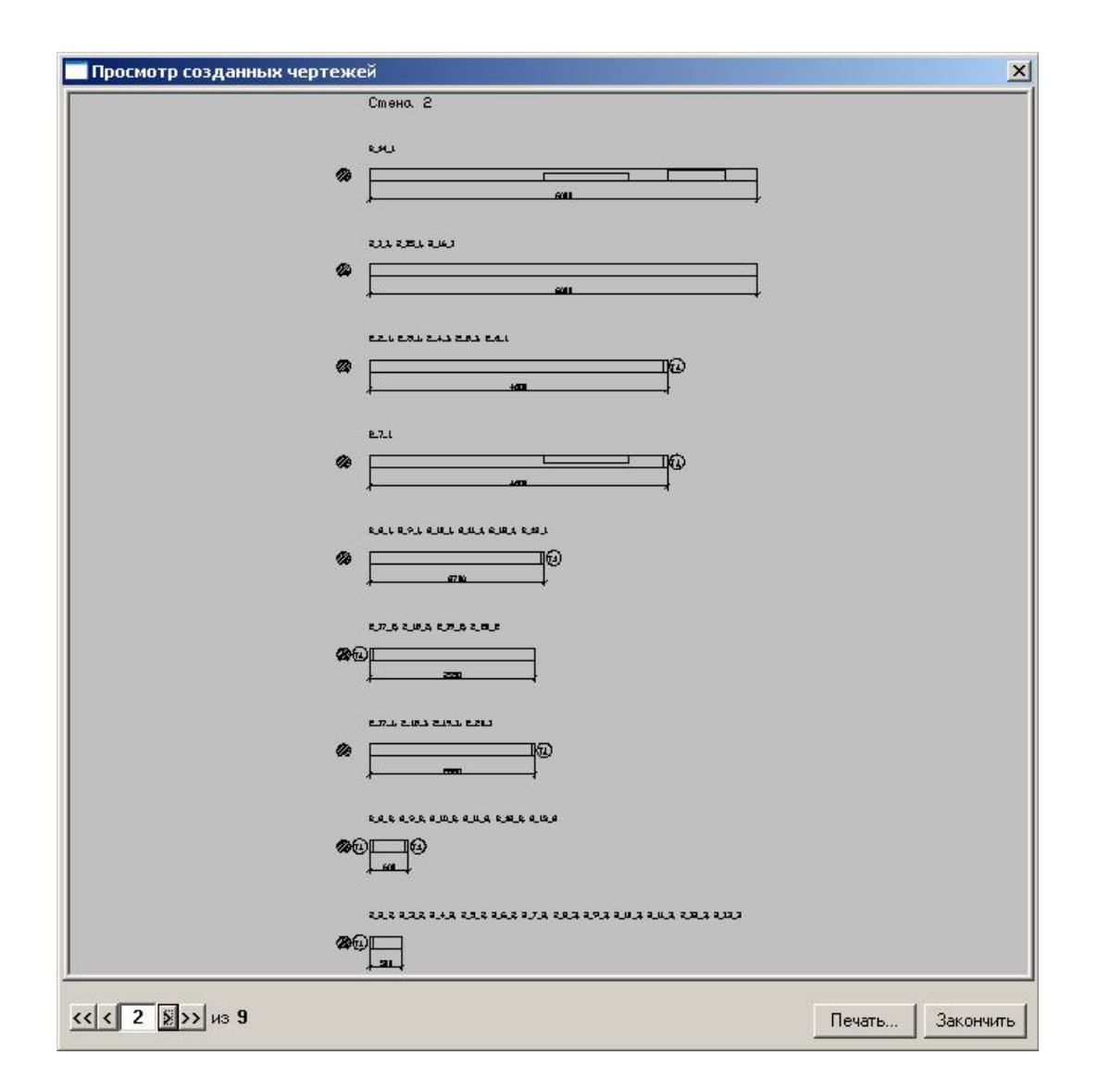

Рис.16. Пример оформления деталировки

Приведем примеры уникальных номеров бревен, находящихся в разных объектах проекта: стенах, балках и столбах. Разделитель символов задается в карточке **Параметры дома**, в закладке **Отображать**.

*Имя бревна в стене:*  1\_7\_1 Стена 1\_Ряд№7\_Бревно№1 Б\_15\_2 Стена Б\_Ряд№15\_Бревно№2 *Имя бревна в балке:*  Бл1\_20\_1 Балка 1\_Ряд№20\_Бревно№1 *Имя столба в стене или балке*: Ст<sup>1</sup> 1 Столб Стена1 Столб№1 Ст Бл1\_1 Столб Балка1 Столб№1

При этом типе нумерации бревен формируется отчет, состоящий из трех таблиц: **Спецификация стеновых элементов**, **Пазы и торцы** и **Номера бревен**. Первая таблица содержит список всех бревен проекта, сгруппированных по стенам, балкам и столбам, их длину и подробный

чертеж. Вторая таблица – это все типы торцов и пазов, которые встречаются в доме. Она формируется, если есть особенности на торцах бревен или в пазах, например паз под углом. И, наконец, третья таблица – наклейки с номерами бревен. Она формируется, если в карточке **Параметры отчета по бревнам** в поле **Печатать номера бревен** поставлена галочка.

Если выбрать тип нумерации **По уникальному номеру**, то имя бревна формируется следующим образом:

– одинаковые бревна проекта объединяются в группы;

– группы нумеруются по порядку;

– бревнам одной группы присваивается ее порядковый номер.

В этом случае, кроме трех таблиц, описанных выше, формируется еще одна - **Сводная спецификация** (рис.17). В отличие от предыдущих эта таблица содержит информацию о группах одинаковых бревен проекта: номер группы, количество по осям, общее количество, общую длину и общий объем бревен, входящих в группу. Еще одно отличие: в **Спецификации стеновых элементов** содержится информация не о каждом бревне в отдельности, как в случае нумерации **По местоположению**, а о группах одинаковых бревен. Каждой группе соответствует одна строка таблицы, в которой содержится номер группы, длина и количество бревен, входящих в группу, а также их чертеж.

Определив все параметры отчета, нажмите на кнопку **ОК**.

| Номер проекта:<br>Дианетр бревна:<br>Объект:<br>Общее количество(шт):<br>Общая длина(и.п.):<br>Заказчик:<br>Общий объем (м.куб.):<br>Порода дерева:<br>Общее<br>Каличество по осям<br>12<br>в<br>Б<br>Θ<br>A<br>Сталбы кал-во<br>N≗<br>$\overline{1}$<br>Балки<br>Длина<br>9<br>9<br>l1<br>6500<br>1B<br>z<br>6500<br>2<br>1<br>1<br>з<br>22<br>2000<br>11<br>11 | Общая<br>длина<br>117<br>13<br>44<br>52.5<br>11.52 | 242<br>971.12<br>36,93<br>Общий объем<br>[M.095.]<br>4,45<br>0,49<br>1,57<br>2 |
|----------------------------------------------------------------------------------------------------|----------------------------------------------------|--------------------------------------------------------------------------------|
|                                                                                                    |                                                    |                                                                                |
|                                                                                                    |                                                    |                                                                                |
|                                                                                                    |                                                    |                                                                                |
|                                                                                                    |                                                    |                                                                                |
|                                                                                                    |                                                    |                                                                                |
|                                                                                                    |                                                    |                                                                                |
| 3500<br>15<br>4<br>4<br>11                                                                                                    |                                                    |                                                                                |
| E<br>57RD<br>2<br>1<br>1                                                                                                    |                                                    | 0.44                                                                           |
| I<br>G<br>4140<br>1<br>1                                                                                                    | 13 ZB                                              | 0.31                                                                           |
| 7<br>2520<br>2<br>1<br>1                                                                                                    | 5.04                                               | 0.19                                                                           |
| 8<br>2<br>900<br>1<br>1                                                                                                    | 18                                                 | 0.07                                                                           |
| ū<br>10500<br>2<br>2                                                                                                    | $\overline{21}$                                    | 0, B                                                                           |
| 10<br>500<br>1<br>1                                                                                                    | D5                                                 | 0,02                                                                           |
| $\overline{2}$<br>$\overline{2}$<br>500<br>11                                                                                                    |                                                    | 0, 04                                                                          |
| $\overline{12}$<br>1<br>lson<br>1                                                                                                    | 0.5                                                | 0.02                                                                           |
| 13<br>2<br>500<br>2                                                                                                    |                                                    | 0.04                                                                           |
| $\overline{14}$<br>500<br>$\overline{\phantom{0}}$<br>1                                                                                                    | D S                                                | 0.02                                                                           |
| 15<br>10500<br>1<br>1                                                                                                    | 10.5                                               | 0,4                                                                            |
| 16<br>10500<br>$\overline{1}$<br>1                                                                                                    | 105                                                | 0.4                                                                            |
| 17<br>lson<br>$\overline{11}$<br>11                                                                                                    | 55                                                 | 0.21                                                                           |
| 18<br>lannn<br>11<br>11                                                                                                    | lB6                                                | 2.51                                                                           |
| 19<br>7500<br>9<br>g                                                                                                    | 67 S                                               | 2,57                                                                           |
| 10500<br>w<br>1<br>1                                                                                                    | 10.5                                               | 0.4                                                                            |
| 21<br>10500<br>1<br>1                                                                                                    | 10.5                                               | 0.4                                                                            |
| ⊠<br>3500<br>1<br>1                                                                                                    | 35                                                 | 0,13                                                                           |
| ø<br>Б<br>1150<br>6                                                                                                    | 89                                                 | 0,28                                                                           |
| $\overline{24}$<br>Б<br>1150<br>G                                                                                                    | 69                                                 | 0.26                                                                           |
| 75<br>500<br>1<br>1                                                                                                    | D5                                                 | 0, 02                                                                          |
| z<br>3500<br>1                                                                                                    | 3,5                                                | 0,13                                                                           |
| 27<br>500                                                                                                    | $\overline{05}$                                    | 0.02                                                                           |
| æ<br>3500<br>1<br>1                                                                                                    | 35                                                 | 0,13                                                                           |

Рис.17. Пример выполнения сводной ведомости

Команда **Дом/Отчеты/Развертка** стен создает для каждой стены отдельный файл с именем **wall\_N.k3**.

У вас есть возможность просмотреть все развертки (рис. 18) в окне **Просмотр созданных чертежей** и, если они не требуют доработки, отправить их на печать при помощи кнопки **Печать**.

В том случае, если чертежи нужно изменить, откройте файлы разверток вместо текущей сцены. Затем с помощью команд меню **К3** внесите в развертку необходимые изменения: отредактируйте любой элемент чертежа, добавьте новые надписи, размеры и т.д.

*Примечание.* Для редактирования файлов разверток удобнее запустить еще одно приложение **К3-Коттедж** и работать там.

В карточке, появляющейся на экране после применения команды **Дом/Отчеты/Развертка** стен, вы можете выбрать нужные вам параметры отчета.

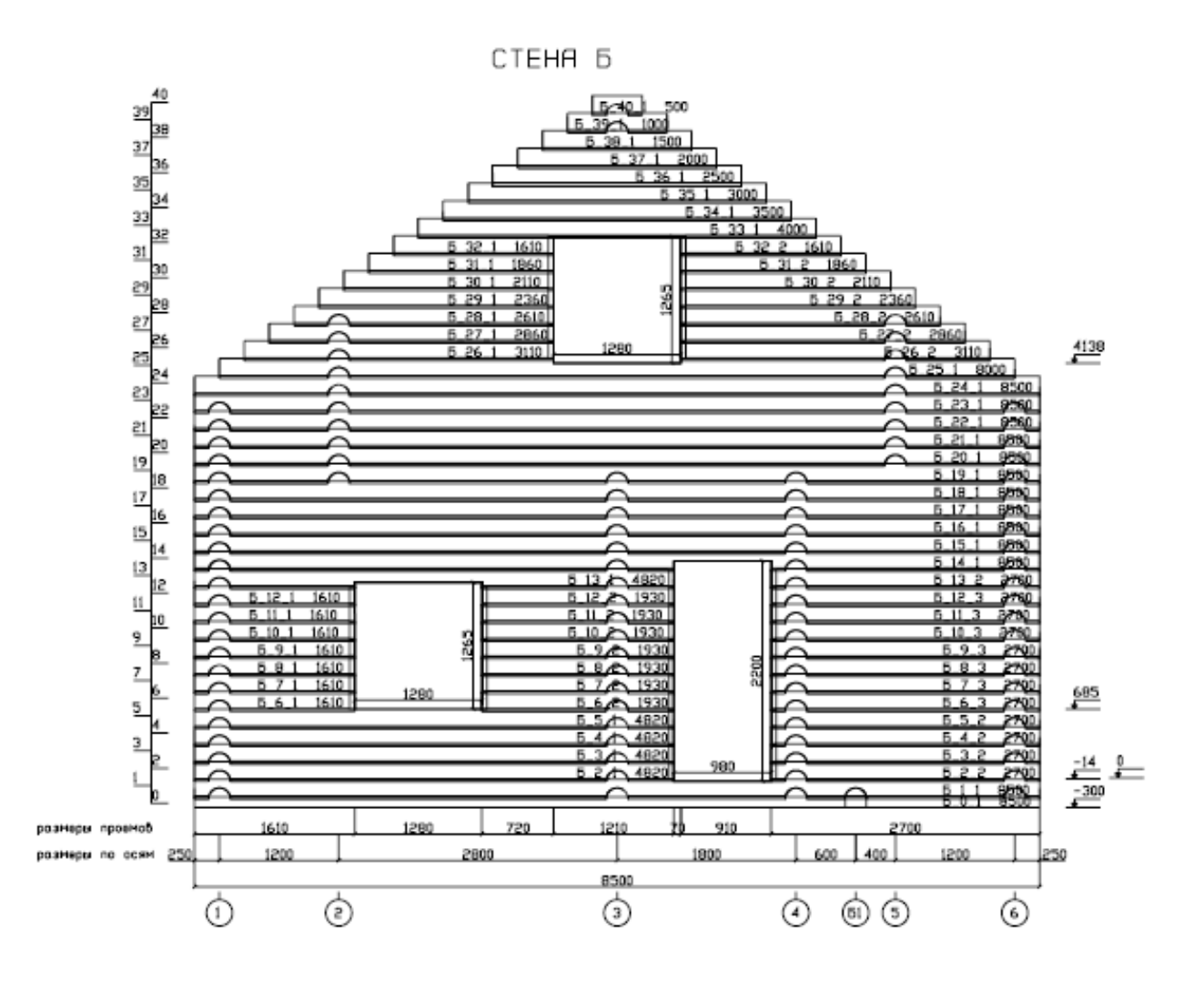

Рис.18. Пример выполнения развертки стены дома из оцилиндрованного бревна

С помощью команды **Дом/Отчеты/Площадь** комнат можно выделить отдельные помещения (комнаты) и посчитать их площади. В карточке **Параметры плана** поставьте галочки перед теми параметрами, которые вы хотите видеть на плане.

Далее система попросит указать две высоты, которые и зададут этаж: первая высота – это пол этажа, а вторая – его потолок. На экране появится сечение дома на первой указанной высоте.

Затем на экране появится окно **Просмотр созданных чертежей**, в котором вы сможете увидеть полученный план этажа. Чертеж можно только посмотреть или распечатать. Если вы захотите изменить его, то в данном окне это сделать не удастся. Для этого используются другие средства программы.

Далее нажмите кнопку **Закончить**. В командном окне будет выдан запрос:

## **Сохранить в файл (yes/no)**?

Если после просмотра чертежа вы решили сохранить его, то ответьте **Да** и задайте имя файла для сохранения. Свечение на экране пропадет, но будет сохранено в указанный вами файл. Сохраненный файл можно открыть в другом окне и отредактировать с помощью команд меню **К3**: подвинуть надписи или размеры, удалить лишние или добавить недостающие. Если после просмотра чертежа вы решили не сохранять его, то ответьте **Нет**. Свечение на экране пропадет, но в файл сохранен не будет.

На плане этажа проставляются оси стен и расстояния между ними. Для каждого выделенного помещения будет посчитана площадь пола, площадь плоской части стен, и площадь видимой части стен (бревен), объем комнаты. **Площади стен** считаются с учетом проемов (окон и дверей).

Команда **Дом/Отчеты/Ведомость** материалов формирует таблицу, содержащую список материалов, используемых в проекте, и их количество в заданных единицах измерения.

При выборе команды **Дом/Отчеты/Ведомость материалов** (рис.19) на экране появится диалоговая карточка задания параметров отчета. Отметьте галочкой материалы, которые вы хотите увидеть в ведомости. В окошках, расположенных справа от параметров, можно задать нужное вам количество знаков после запятой в численном выражении текущего параметра. Для подсчета объема бревен (**Стеновой материал**) можно выбрать один из двух способов расчета количества: **с учетом** или **без учета выемок** в бревнах дома. Если вам достаточно только посмотреть сформированный отчет и распечатать, ничего не меняя в нем, нажмите кнопку **Стандарт**. Далее нажмите кнопку OK, и на экране появится отчет **Ведомость материалов**.

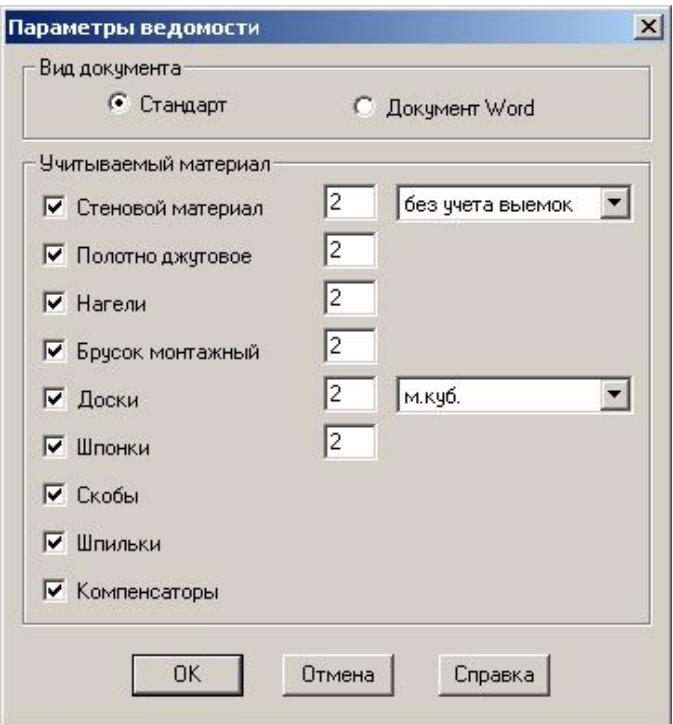

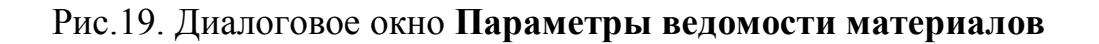

## **4. Составление пояснительной записки и паспорта дома**

Пояснительная записка должна содержать следующие сведения.

1. Задание на проектирование.

2. Виды дома, планы этажей, планы лаг и балок перекрытий, план кровли, план стропильной конструкции.

3. Расчет сечения несущих конструкций.

4. Сечения перекрытий, каркасных перегородок, кровельных пирогов.

5 Развертки стен с высотными отметками.

6. Ведомость материалов всего комплекта деревянной части дома.

7. Деталировка стенового материала (в записке к курсовому проекту прикладывать деталировку стеновых элементов с 0 по 4-й ряды).

8. Ведомости балок, лаг, проемов.

Паспорт дома должен быть составлен на листе формата А-1. В паспорте должны быть представлены: виды дома, разрез дома, вид в изометрии, планы и экспликация помещений, посадка дома на предполагаемый участок, технические показатели сооружения.